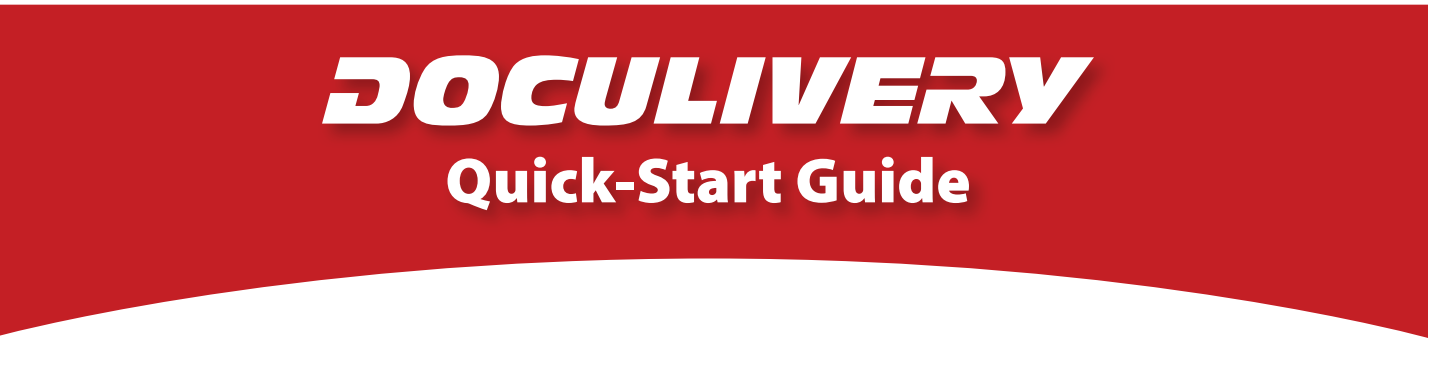

This guide provides you with the basic quick-start information needed to log in and access your electronic documents in no time at all. The instructions below highlight the steps for logging into the Doculivery system with a unique User ID and Password to access your online pay stubs and setup notification options with just a few quick clicks!

## **Getting Started**

1. Point your internet browser to the following url:

**\_\_\_\_\_\_\_\_\_\_\_\_\_\_\_\_\_\_\_\_\_\_\_\_\_\_\_\_\_\_\_\_\_\_\_\_\_\_\_\_\_** https://my.Doculivery.com/TrinityHealth

2. Enter your User ID.

Your USER ID is:

your last name and last four digits of your SSN. First letter of your first name and middle initial +

**\_\_\_\_\_\_\_\_\_\_\_\_\_\_\_\_\_\_\_\_\_\_\_\_\_\_\_\_\_\_\_\_\_\_\_\_\_\_\_\_\_**

3. Enter your initial Password.  $2$ You will be required to change your password upon initial log in.

Your initial PASSWORD is:

the last 4 digits of your SSN.

- 4. Click the Log In button. 3
- 5. Once you have logged in and changed your password, please make a note of your new password for future reference.
- 6. Once logged in, you will see the main screen which is organized by tabs. Click on the Pay Stubs  $tab<sub>4</sub>$  to see a list of all pay dates for which you have a pay stub. To see the entire pay stub for a particular date click on the view icon in the Click To View column on the left side of the screen.<sup>5</sup>

## **Setting Up Notification Options**

1. Click on the Pay Stubs tab 4. On the right side of the screen, select the appropriate bar 6 to setup email or text message notifications.

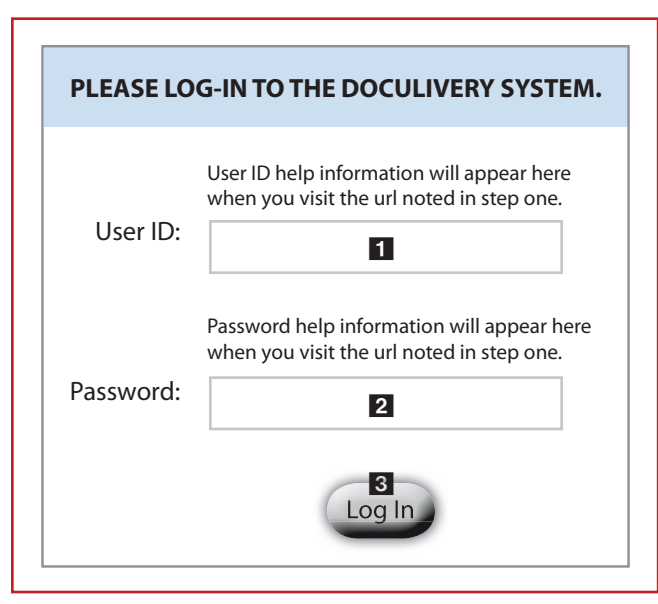

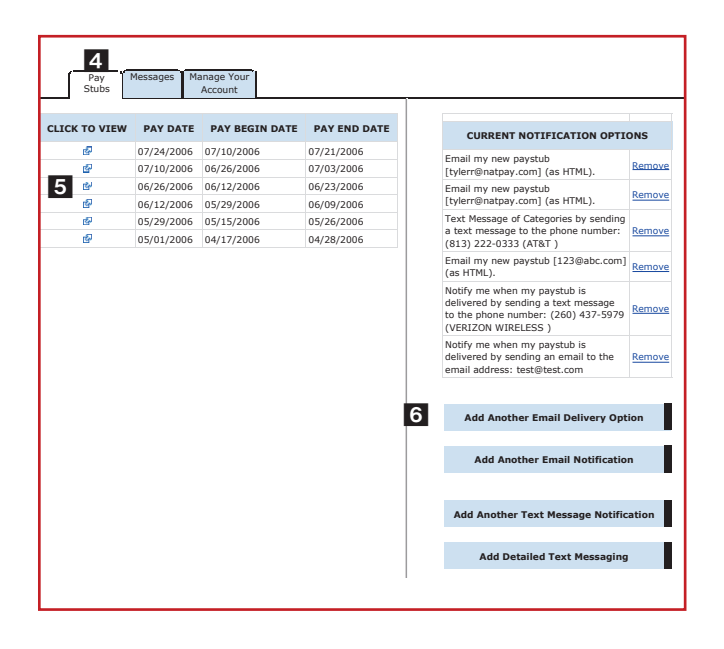